# 故障排除和维护指南

#### 版权和许可

© Copyright 2013 Hewlett-Packard Development Company, L.P.

本网站中包含的信息如有变更,恕不另 行通知。HP 产品与服务的仅有保修已 在这些产品与服务随附的书面保修声明 中阐明。本网站中的任何信息均不应被 视为构成额外保修。HP 不为本网站中 包含的技术或编辑错误或者疏忽承担责 任。

对于在非 HP 提供的设备上 HP 软件的 使用和可靠性,HP 概不负责。

本文档包含的所有权信息均受版权保 护。未经 HP 事先书面许可,不得将本 文档的任何部分影印、复制或翻译成其 他语言。

Hewlett-Packard Company

P.O. Box 4010

Cupertino, CA 95015-4010

USA

本产品采用了版权保护技术,此技术受 美国专利和其他知识产权保护。在使用 此版权保护技术之前必须得到 Macrovision 公司的授权,且只能作为家 用和其他受限的观看用途,除非得到 Macrovision 公司的授权才能另作他用。 禁止反编译。

Microsoft 和 Windows 是 Microsoft Corporation 在美国和其他国家/地区的 商标。

Windows 8 的所有版本并非提供所有功 能。该电脑可能需要升级的和/或单独购 买的硬件、驱动程序和/或软件来充分利 用 Windows 8 的功能。 有关详细信息, 请参见 [http://www.microsoft.com。](http://www.microsoft.com)

HP 支持科技产品在法律允许范围内的 使用,我们不认可、也不鼓励我们的产 品被用于著作权法所不允许的目的。

本文档中的内容可能随时更改,恕不另 行通知。

第 1 版: 2013 年 9 月

文档编号: 701334-AA2

#### 了解硬盘空间

在预装了 Microsoft® Windows® 操作 系统的 Hewlett-Packard 和 Compaq 电 脑上,实际的硬盘容量可能会小于产品 规格、文档或包装箱上所标注的硬盘容 量。制造商是以十进制(以 10 为基数) 的方式来计算和标称其硬盘容量的。而 Microsoft Windows 和其他程序(例如 FDISK)则采用二进制(以 2 为基数) 的计数体系。

在十进制计数体系中,一兆字节 (MB) 等 于 1,000,000 字节,一吉字节 (GB) 等于 1,000,000,000 字节。在二进制计数体 系中,一兆字节 (MB) 等于 1,048,576 字 节,一吉字节 (GB) 等于 1,073,741,824 字节。由于计数体系不同,您会看到 Microsoft Windows 所报告的容量与制 造商标称的容量不一致。硬盘的存储容 量以制造商标称的容量为准。

在"Windows 资源管理器"工具和"计算 机"窗口中,由于 Microsoft Windows 一 次只显示硬盘上一个分区的信息,因此 它所报告的容量较小。 其中一个分区包 含系统复原信息。

#### 有关利用 4 GB 内存配置的系统的注意 事项

对于具有 32 位操作系统的电脑,由于系 统资源的要求,并非所有超出 3 GB 的 内存均可使用。

此限制不限于 HP 和 Compaq 系统。超 出 3 GB 的内存会用作系统资源。

#### 确认内存总量

系统 BIOS 会显示已安装的全部 4 GB 内存。

1. 启动电脑。

2. 按 F10。将显示 BIOS 菜单。确认安 装的内存总量。

目录

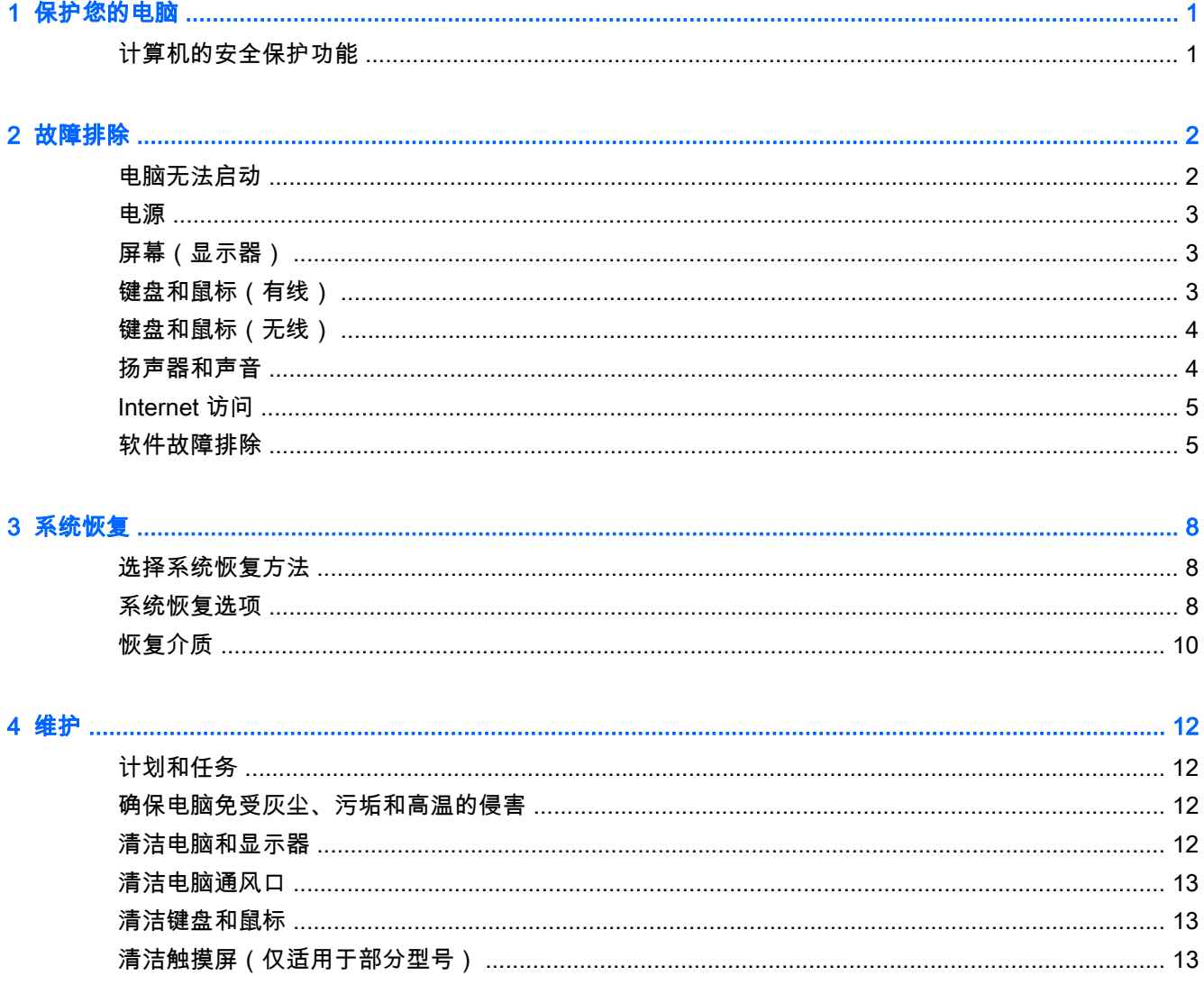

# <span id="page-4-0"></span>1 保护您的电脑

您的电脑包含各种有助于保护系统完整性,使其数据免受未经授权的访问的功能。请查看这些功能,确 保正确使用。

## 计算机的安全保护功能

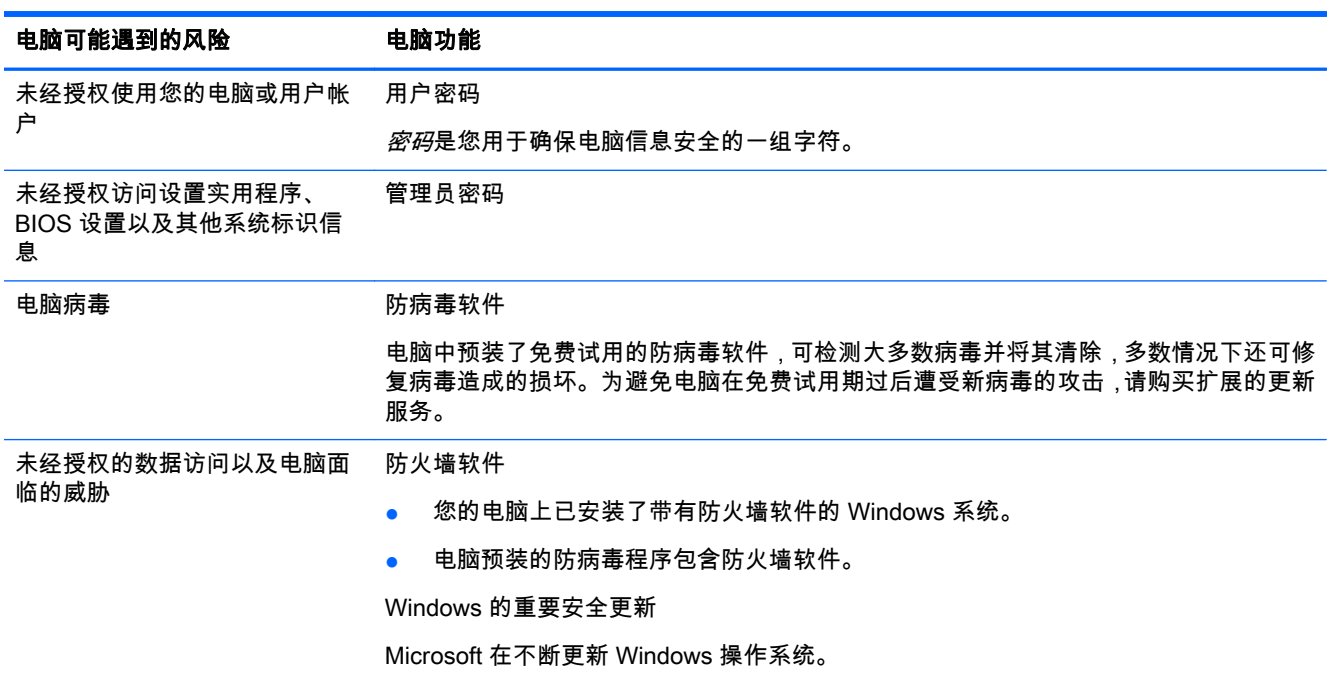

# <span id="page-5-0"></span>2 故障排除

有关外围设备特定问题(如,显示器或打印机的问题)的信息,请参阅产品制造商提供的文档。下列表 格提供了您在安装、启动或使用电脑时可能遇到的一些问题以及可能的解决方法。

有关更多信息或其他故障排除选项,请参见您电脑附带的《快速安装手册》,也可以访问 <http://www.hp.com/go/contactHP>,搜索您的电脑型号。

## 电脑无法启动

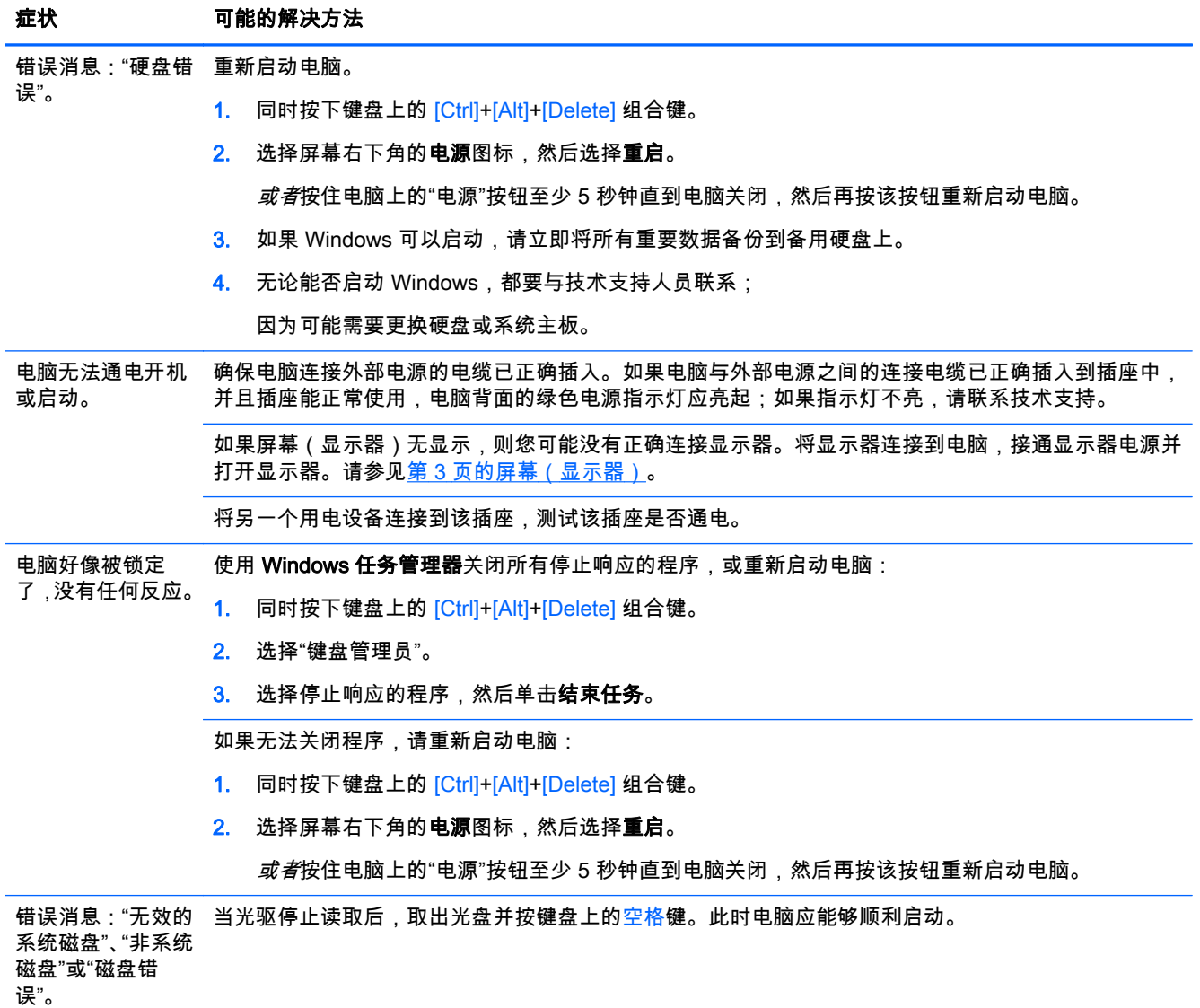

<span id="page-6-0"></span>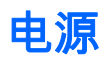

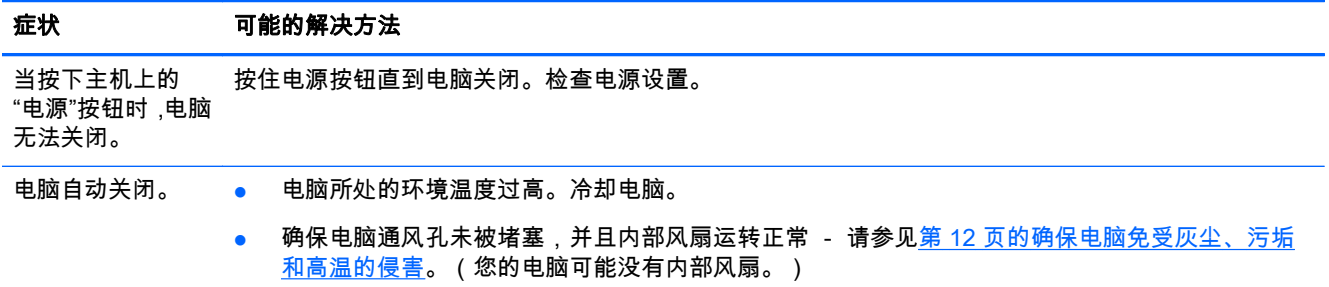

# 屏幕(显示器)

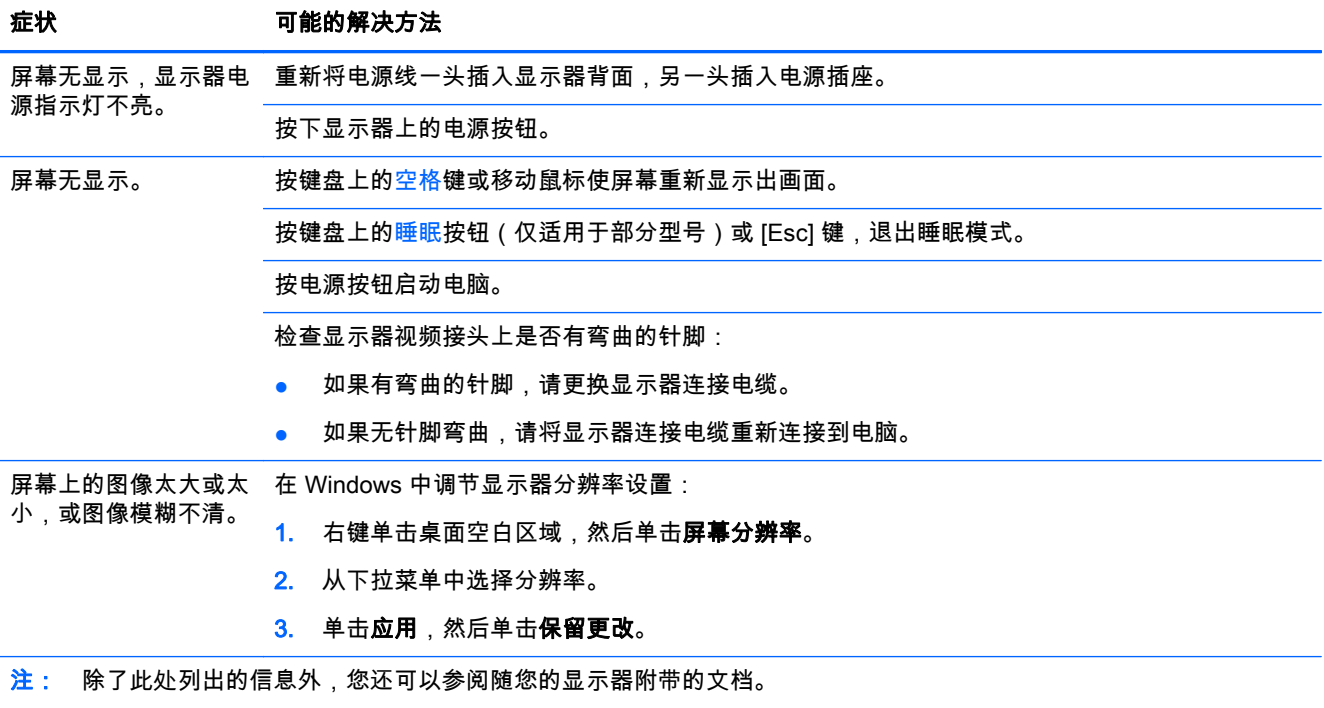

# 键盘和鼠标(有线)

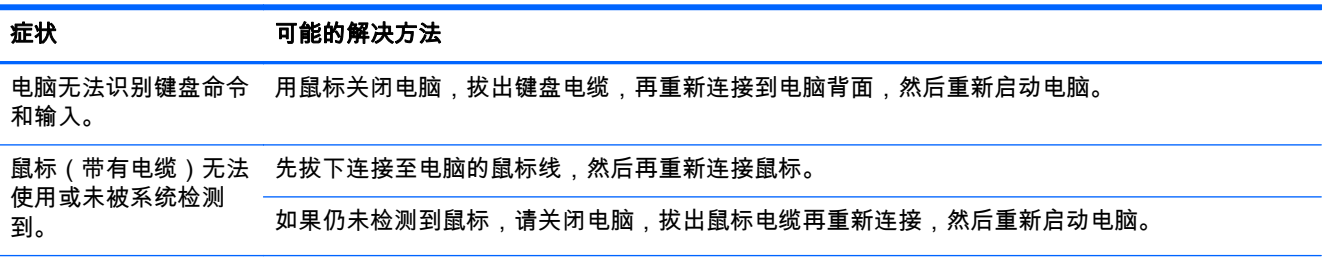

<span id="page-7-0"></span>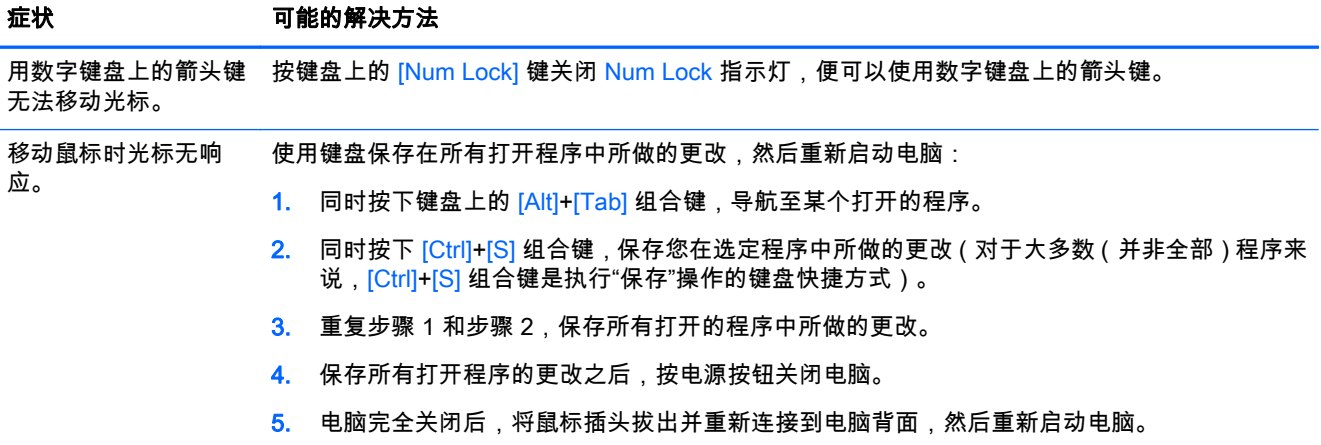

# 键盘和鼠标(无线)

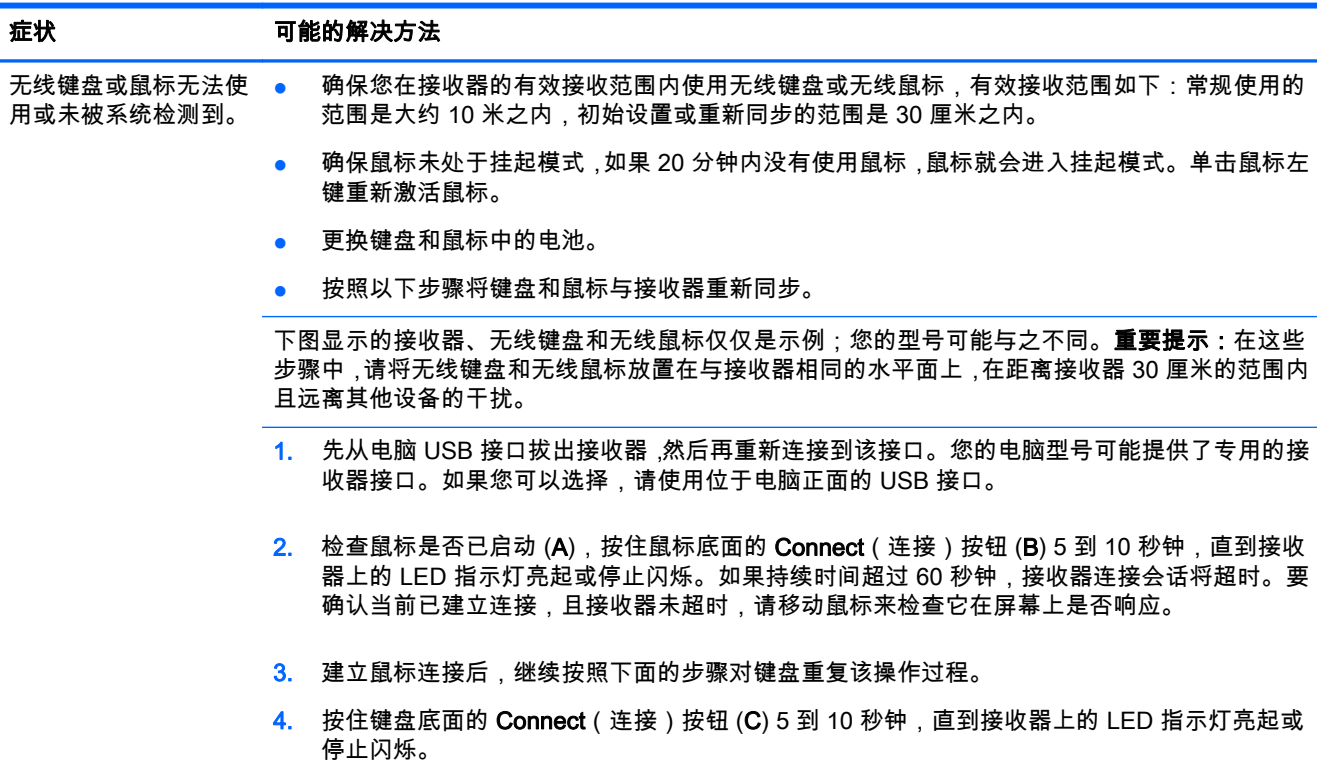

## 扬声器和声音

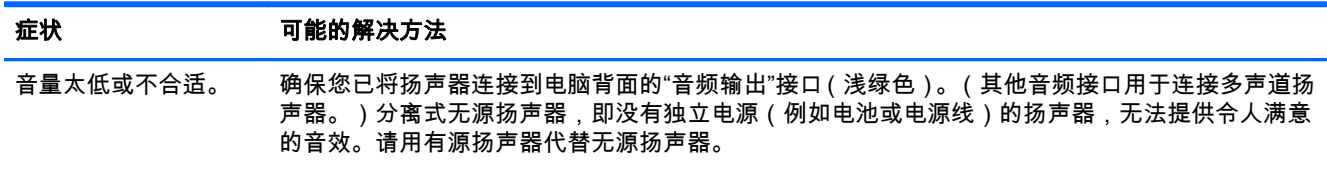

<span id="page-8-0"></span>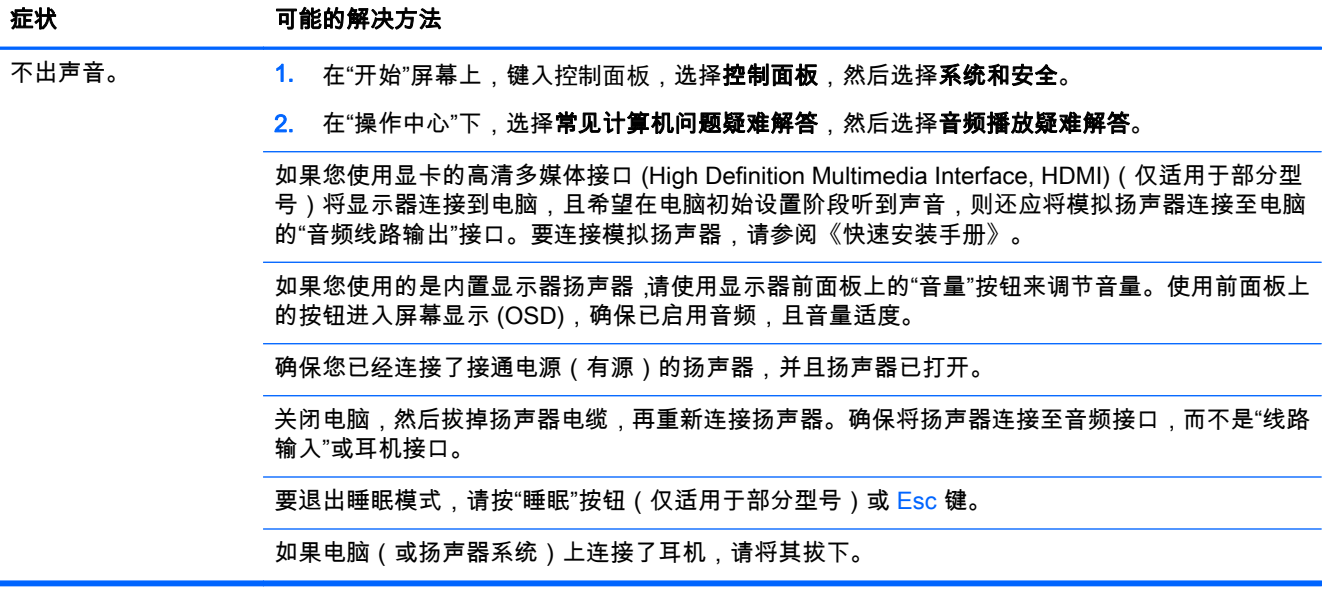

## Internet 访问

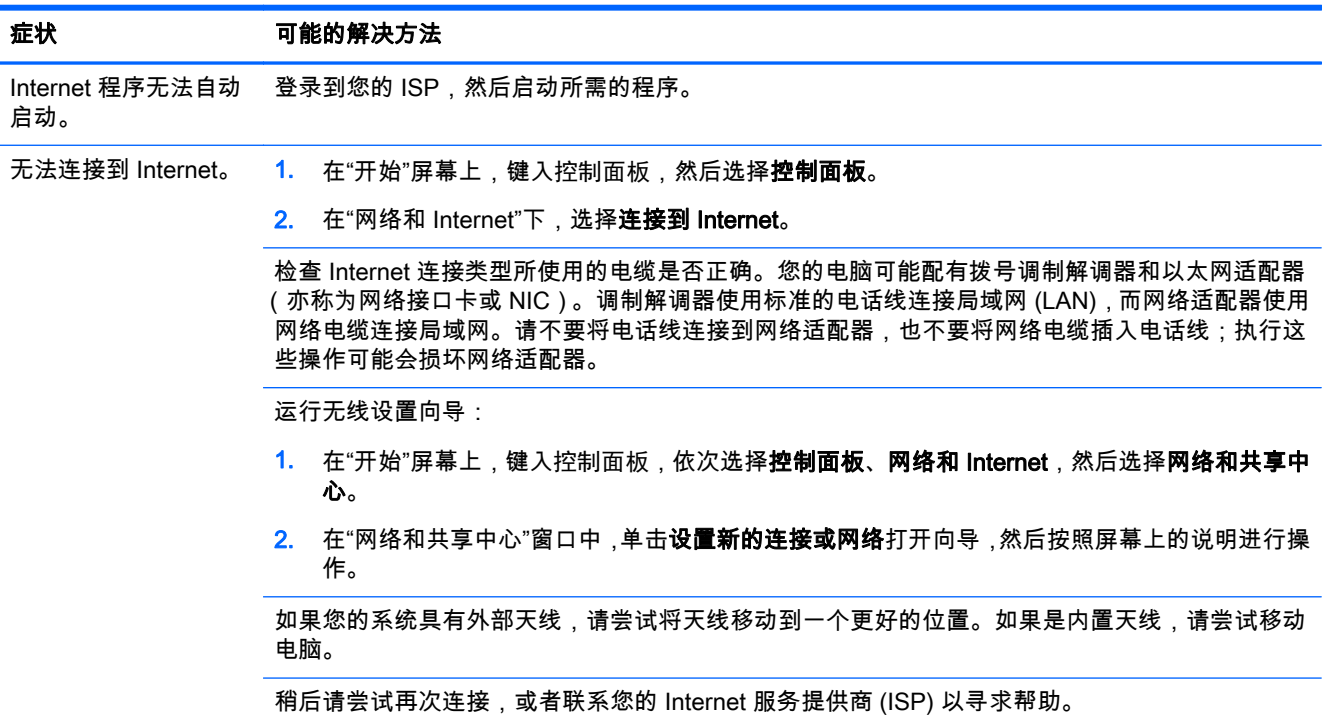

## 软件故障排除

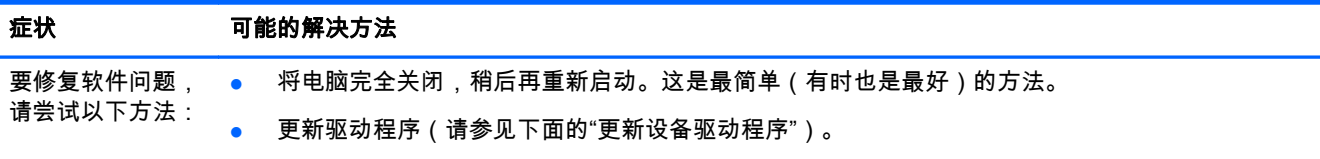

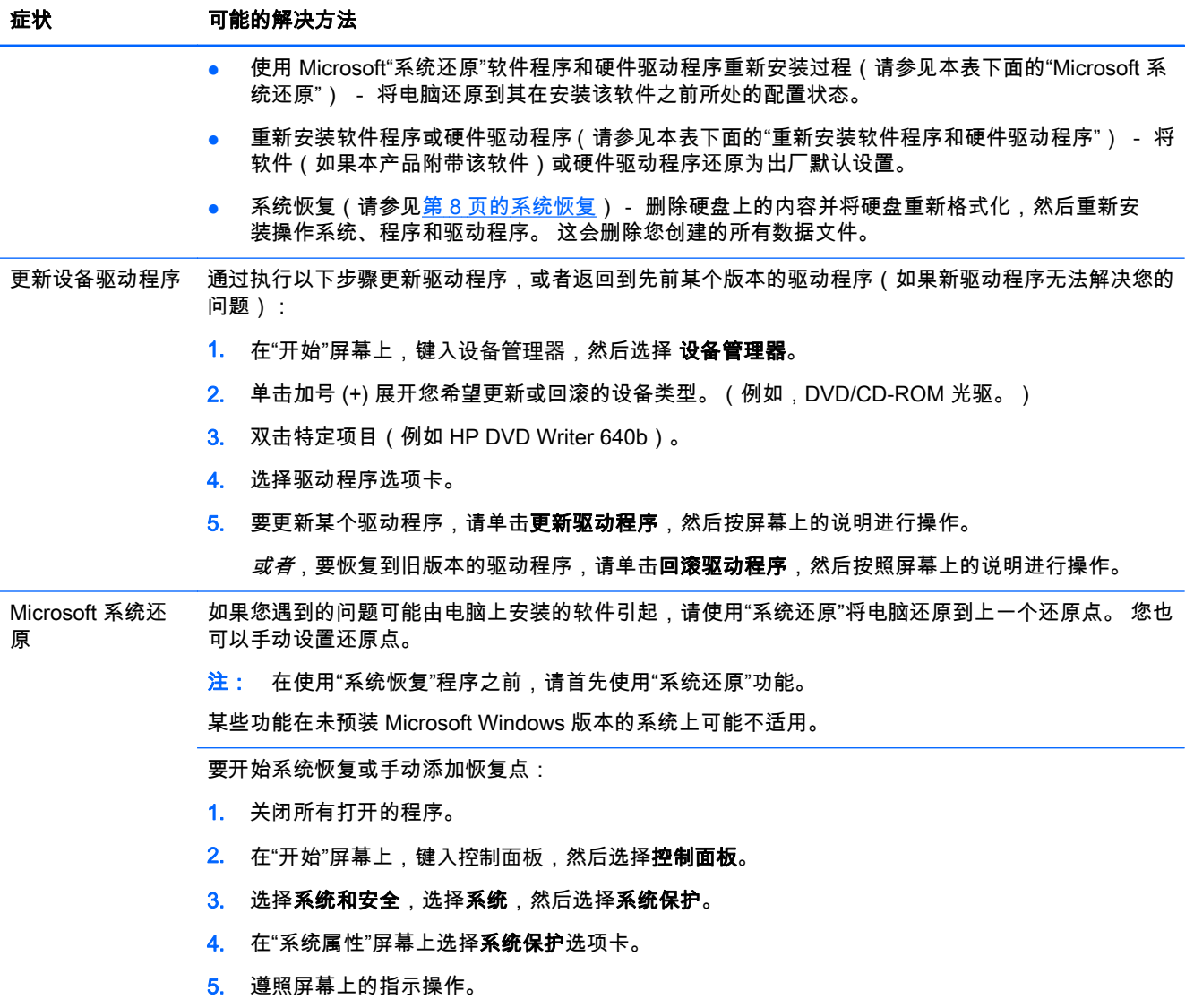

#### 症状 可能的解决方法

重新安装软件程序 和硬件驱动程序 如果某个出厂时预装的软件程序或硬件驱动程序损坏,您可以使用 HP Recovery Manager 程序重新安 装损坏的程序(仅适用于部分型号)。

> 注: 请勿使用 HP Recovery Manager 程序重新安装电脑包装箱中随附 CD 或 DVD 上的软件程序。 请直接使用 CD 或 DVD 重新安装这些程序。

卸载程序之前,请确保您有办法重新安装该程序。 检查以确保您最初安装该程序的来源(例如,光盘或 Internet)仍然可用。 或者检查以确保该程序在可从 HP Recovery Manager 重新安装的程序列表之内。

注: 某些功能在未预装 Microsoft Windows 版本的系统上可能不适用。

检查 HP Recovery Manager 中可安装的程序列表或重新安装程序:

- 1. 在"开始"屏幕上键入 recovery ,然后选择 HP Recovery Manager。 如果弹出提示 ,请单击是允许 程序继续运行。
- 2. 选择驱动程序和应用程序重新安装。 程序列表会打开。 查看您的程序是否在此列表之中。

要卸载程序,请执行以下操作:

- 1. 关闭所有软件程序和文件夹。
- 2. 在"开始"屏幕上,键入控制面板,然后选择控制面板。
- 3. 在"程序"下,选择卸载程序。
- 4. 选择希望删除的程序,然后单击卸载。

# <span id="page-11-0"></span>3 系统恢复

系统恢复程序会彻底删除硬盘上的内容并将硬盘重新格式化,删除您创建的所有数据文件,然后重新安 装操作系统、程序和驱动程序。但是,您必须重新安装电脑出厂时未预装的所有软件。这包括电脑附件 盒中所包含的介质上附带的软件,以及购买电脑后您自行安装的各类软件程序。

<mark>(学)注:</mark> 在使用"系统恢复"程序之前,请务必先按照"系统还原"步骤进行操作 - 请参见第 5 [页的软件故障](#page-8-0) [排除中](#page-8-0)的 Microsoft 系统还原。

某些功能在未预装 Microsoft Windows 版本的系统上可能不适用。

## 选择系统恢复方法

您必须选择以下的某一种方式来执行系统恢复:

恢复映像 — 使用硬盘驱动器上存储的恢复映像运行系统恢复。 恢复映像是一种包含出厂预装软 件副本的文件。 要使用恢复映像执行系统恢复,请参见第 8 页的从 Windows"开始"屏幕启动系 统恢复。

注: 恢复映像会占用硬盘的部分存储空间,这部分空间无法再存储数据。

恢复介质 - 使用恢复介质运行系统恢复,您可以使用硬盘驱动器上存储的文件制作恢复介质,也 可以单独购买恢复介质。 要创建恢复介质,请参见第 10 [页的制作恢复介质](#page-13-0)。

### 系统恢复选项

应尝试按下列顺序进行系统恢复:

- 1. 在 Windows "开始"菜单中,浏览硬盘。
- 2. 在系统启动过程中按下键盘上的 F11 键, 从硬盘中进行恢复。
- 3. 使用您制作的恢复介质进行恢复。
- 4. 使用从 HP 技术支持部门购买的恢复光盘进行恢复。要购买恢复光盘,请访问 [http://www.hp.com/](http://www.hp.com/go/contactHP) [go/contactHP](http://www.hp.com/go/contactHP)。

### 从 Windows"开始"屏幕启动系统恢复

注意: "系统恢复"将会删除您创建的所有数据和安装的所有程序。请将所有重要数据备份到可移动的 光盘或 USB 闪存驱动器中。

如果电脑正在运行,且 Windows 正作出响应,请使用以下步骤执行系统恢复。

- 1. 关闭电脑。
- 2. 将除显示器、键盘和鼠标之外的所有外围设备与电脑断开连接。
- 3. 启动电脑。
- 4. 在"开始"屏幕上键入 recovery,然后选择 HP Recovery Manager。 如果弹出提示,请单击**是**允 许程序继续运行。
- 5. 选择 Windows 恢复环境。
- 6. 遵照屏幕上的指示操作。
	- 注: 如果系统未检测到恢复分区,则会提示您插入恢复介质。 插入光盘或 USB 闪存驱动器,选择 Yes(是) 并单击 Next(下一步)以重新启动计算机,然后使用恢复光盘或恢复 USB 闪存驱动器运行 HP Recovery Manager。 如果使用光盘,请在系统提示时插入下一张系统恢复光盘。
- 7. 恢复完成后,请关闭电脑,重新连接所有外围设备,然后启动电脑。

### 在系统启动后执行系统恢复

注意: "系统恢复"将会删除您创建的所有数据和安装的所有程序。请将所有重要数据备份到可移动的 光盘或 USB 闪存驱动器中。

如果 Windows 无法响应,但电脑正在运行,请使用以下步骤执行系统恢复。

- 1. 关机。如有必要,请按住电源按钮直至电脑关闭。
- 2. 将除显示器、键盘和鼠标之外的所有外围设备与电脑断开连接。
- 3. 按电源按钮启动电脑。
- 4. 当您看到电脑屏幕开始显示公司徽标时,立即反复按键盘上的 F11 键,直到屏幕上显示 Windows 正在加载文件消息。
- 5. 选择 Windows 恢复环境。
- 6. 遵照屏幕上的指示操作。
- 7. 恢复完成后,请关闭电脑,重新连接所有外围设备,然后启动电脑。

### 使用恢复介质执行系统恢复

注意: "系统恢复"将会删除您创建的所有数据和安装的所有程序。请将所有重要数据备份到可移动的 光盘或 USB 闪存驱动器中。

要创建恢复介质,请参见第 10 [页的制作恢复介质。](#page-13-0)

要使用恢复介质执行系统恢复,请执行以下步骤:

- 1. 如果电脑正在运行,请为您希望保存的所有数据文件创建备份 DVD 或备份 USB 闪存驱动器,然 后从光驱托盘中取出备份介质。
- 2. 如果使用的是恢复 DVD,请将编号为 1 的恢复光盘插入 DVD 光驱托盘,然后关闭托盘。如果使用 恢复 USB 闪存驱动器,请将其插入 USB 端口。
- $3.$  如果电脑正常运行,在"开始"屏幕上,将光标移动至屏幕的右下角以显示魔力工具栏,选择**设置**, 选择电源图标,然后选择关闭。如果计算机没有响应,请按住"电源"按钮约 5 秒钟直到计算机关 闭。
- 4. 将除显示器、键盘和鼠标之外的所有外围设备与电脑断开连接。
- 5. 按电源按钮启动电脑。 如果使用的是恢复 DVD,电脑会从光盘自动运行 HP Recovery Manager。 请跳到第 7 步。
- 6. 如果使用 USB 闪存驱动器运行"系统恢复",当电脑开机时,请按 [Esc] 键调出引导菜单。使用箭头 键选择 USB 设备,然后按 [Enter] 键以从该设备进行引导。
- 7. 如果系统提示您选择从介质执行系统恢复、还是从硬盘执行系统恢复,请选择介质,然后单击下一 步。
- 8. 选择恢复出厂设置。
- 9. 遵照屏幕上的指示操作。

<span id="page-13-0"></span>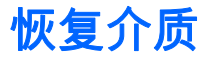

可以使用空白 DVD 光盘或 USB 闪存驱动器(其中任意一种,不能同时使用两种)制作恢复介质。应该 使用电脑硬盘上存储的恢复映像制作恢复介质。该映像包含电脑出厂前预装的操作系统和软件程序文 件。您仅可以为您的电脑制作一套恢复介质,这套介质*只能*在本机上使用。请将恢复介质存放在安全的 地方。

<mark>: "</mark>"注: 某些功能在未预装 Microsoft Windows 版本的系统上可能不适用。

### 选择恢复介质

● 要制作恢复光盘,您的电脑必须有 DVD 刻录机,您只能使用高品质的空白 DVD+R 或 DVD-R 光 盘。

微注: 不能使用 CD 或 DVD+RW、DVD-RW、DVD+RW DL、DVD-RW DL、DVD+R DL 或 DVD-R DL 光盘制作恢复光盘。

- 如果要制作恢复光盘,请务必使用高质量的光盘制作一套恢复光盘。如果光盘存在缺损,系统可能 会拒绝写盘,并且会提示您插入新的空白光盘重试。
- 恢复光盘集包含的光盘数量取决于您的电脑型号(通常有 1 到 3 张 DVD 光盘)。恢复光盘制作程 序会告诉您制作一套恢复光盘所需空白光盘的具体数目。
- 您也可以使用高品质空白 USB 驱动器制作恢复 USB 闪存驱动器。如果您正在使用 USB 闪存驱 动器,该程序会告诉您存储所有数据所需的驱动器大小(最小 8 GB)。

 $\left| \frac{\partial \mathbf{p}}{\partial \mathbf{p}} \right|$ 注: 在制作恢复介质的过程中,还需要花费一段时间验证写在介质上的信息是否正确。在此过程中您 可以随时退出。下次运行该程序时,它会从您上次退出的位置继续。

### 制作恢复介质

要制作恢复光盘,请执行以下操作:

- 1. 关闭所有打开的程序。
- 2. 在"开始"屏幕上键入 recovery,然后选择 HP Recovery Manager。 如果弹出提示,请单击**是**允 许程序继续运行。
- 3. 选择 Recovery Media Creation ( 恢复媒体创建),选择 Create recovery media using blank DVD(s) (使用空 DVD 创建恢复媒体),然后选择**下一步**。
- 4. 按照屏幕上的说明操作。制作过程中,为每一张光盘贴上标签,例如:恢复光盘 1、恢复光盘 2。

要制作恢复 USB 闪存驱动器:

- 1. 关闭所有打开的程序。
- 2. 将 USB 闪存驱动器插入电脑上的 USB 端口中。
- 3. 在"开始"屏幕上键入 recovery,然后选择 **HP Recovery Manager**。 如果弹出提示,请单击**是**允 许程序继续运行。
- 4. 选择 Recovery Media Creation(恢复媒体创建),选择 Create recovery media with a USB flash drive (使用 USB 闪存驱动器创建恢复媒体 ) ,然后选择下一步。
- 5. 从介质列表中选择 USB 闪存驱动器。该程序会告知您制作恢复驱动器所需的存储空间。如果 USB 闪存驱动器没有足够的存储容量(最小 8 GB),它会在屏幕中显示为灰色。单击**下一步**。
- $|\mathbb{F}|$ 注: "恢复媒体创建"会格式化闪存驱动器,并删除其中的所有文件。
- 6. 按照屏幕上的说明操作。确保给 USB 闪存驱动器贴标签并将其存放在安全的地方。
- $\left|\frac{m}{2}\right>$ 注: 请勿使用介质卡制作恢复介质。系统可能无法从介质卡启动 ,并且您可能无法运行系统恢复。

# <span id="page-15-0"></span>4 维护

对电脑执行简单的维护很重要,这样可以确保电脑以最佳的性能工作。

## 计划和任务

根据以下说明按推荐的时间间隔进行适当的维护。

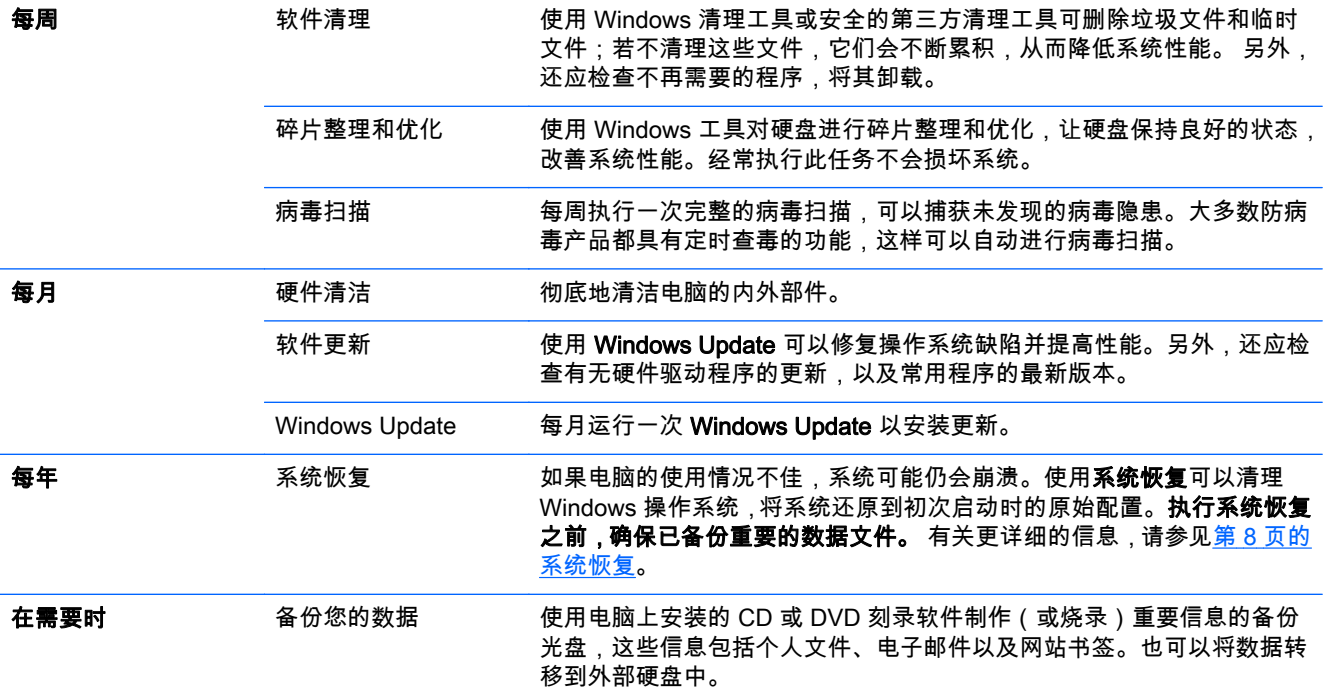

## 确保电脑免受灰尘、污垢和高温的侵害

确保电脑免受灰尘、污垢的侵害并为其散热,可以延长电脑的使用寿命。灰尘、毛发及其他颗粒物会堆 积起来阻止正常散热,从而导致过热现象;如果堆积在键盘和鼠标中,则会使这些设备无法顺利工作。 请每月检查一次系统是否有明显的灰尘堆积情况,并每隔三个月清洁一次。有关更多清洁方面的说明, 请访问 [http://www.hp.com/go/contactHP。](http://www.hp.com/go/contactHP)

## 清洁电脑和显示器

按照以下步骤清洁电脑和显示器:

- <span id="page-16-0"></span>1. 断开电脑和显示器的电源。
- 2. 用一块洁净的干布清洁显示器屏幕。**请不要用水擦拭显示器的屏幕。**如果要进行更彻底的清洁,请 使用洁净布和防静电屏幕清洁剂。
- 3. 用一块洁净的干布,擦去电脑机箱和显示器外壳上的灰尘。

## 清洁电脑通风口

通风孔可以确保电脑不会过热。使用由电池供电的小型真空吸尘器来清洁这些通风口。(由电池供电的 真空吸尘器可以避免电击的风险。)

- 1. 用真空吸尘器清扫电脑机箱上的通风口。
- 2. 消除在电脑接口(例如,以太网接口和 USB 接口)中及周围堆积的尘屑。

### 清洁键盘和鼠标

清洁键盘按键时,请使用由电池供电的真空吸尘器上的低档,以免吸走键帽和弹簧。

- 1. 键盘按键之间和凹槽附近的空隙。
- 2. 用一块洁净的干布和异丙醇或消毒酒精,清洁键盘按键及其边缘堆积的尘垢。
- 3. 使用清洁布来擦拭鼠标和鼠标电缆。

如果您的鼠标带有滚球,请清洁滚球和内部滚轴:

- 1. 使鼠标正面朝下,逆时针方向旋转滚球环盖,取下环盖并释放滚球。
- 2. 使用肥皂和温水清洗滚球。
- 3. 使用蘸有异丙醇或消毒酒精的棉签清洁鼠标内部滚轴。
- 4. 待滚球和滚轴完全干燥后,再装回滚球和滚球环盖。

## 清洁触摸屏(仅适用于部分型**号**)

<u> ∧ <mark>注意</mark>: 请不要将清洁剂直接喷射或擦涂在屏幕上;而应在软布上喷洒清洁剂,然后轻轻擦拭触摸屏的</u> 各个侧面及表面。

清洁屏幕侧面或表面时,请不要使用研磨性的清洁剂或布料,因为此类材料可能会损坏触摸屏。

请遵循以下步骤清洁触摸屏:

- 1. 关机。从"开始"屏幕上 ,移动光标至屏幕的右下角显示魔力工具栏 ,然后选择**设置**。选择**电源**图标, 然后选择**关闭**。
- 2. 从插座上拔下电源线。
- 3. 在柔软的清洁布上喷洒少量中性玻璃清洁剂来清洁触摸屏。
- 4. 擦拭触摸屏表面及左右两侧,清除所有灰尘、指纹或其他可能影响屏幕触摸识别功能的附着物。

 $\left|\frac{\partial \mathbf{p}}{\partial \mathbf{p}}\right|$ 注: 要清洁电脑机箱或显示器外壳上的标签粘痕或溅污,请使用异丙醇或消毒酒精和不起毛的软 布进行擦拭。

### 14 第 4 章 维护